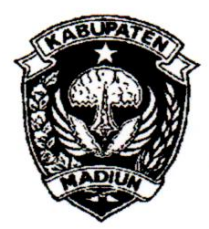

# PEMERINTAH KABUPATEN MADIUN **DINAS PENANAMAN MODAL** DAN PELAYANAN TERPADU SATU PINTU

Website: www.dpmptsp.madiunkab.go.id e-mail: dpmptsp@madiunkab.go.id Jl. Aloon - Aloon Utara No. 04 Telp. (0351) 497206 **MADIUN** 63121

## SURAT PERINTAH TUGAS

Nomor: 094/444 / 402.106/2020

- Dasar : 1. Keputusan Menteri Pendayagunaan Aparatur Negara Nomor: 66/KEP/M.PAN/7/2003 Tanggal 17 Juli 2003 tentang Jabatan Fungsional Pranata Komputer dan Angka Kreditnya;
	- 2. Surat Rekomendasi Kepala Badan Pusat Statistik Nomor: 2402/REK/INP.PK/2018 Tanggal 08 Oktober 2018 tentang Penyesuaian/Inpassing Dalam Jabatan Fungsional Pranata Komputer;
	- 3. Keputusan Bupati Madiun Nomor: 188.45/75/KPTS/402.013/2019 Tanggal 13 Maret 2019 tentang Pengangkatan Pegawai Negeri Sipil dalam Jabatan Fungsional Pranata Komputer dan Angka Kreditnya melalui Penyesuaian/Inpassing.

## **MEMERINTAHKAN**

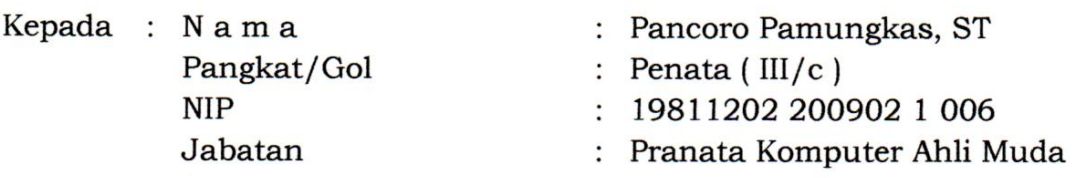

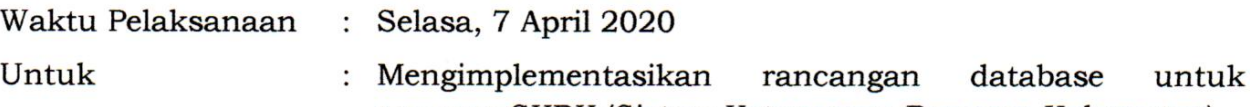

program SKRK (Sistem Keterangan Rencana Kabupaten).

Ditetapkan di: Madiun pada tanggal :  $\frac{1}{4}$  April 2020

KEPALA DINAS PENANAMAN MODAL DAN PELAYANAN TERPADU SATU PINTU **KABUPATEN MADIUN** 

**ARIK KRISDIANANTO, S.STP** Pembina Tingkat I NIP. 19750925 199602 1 003

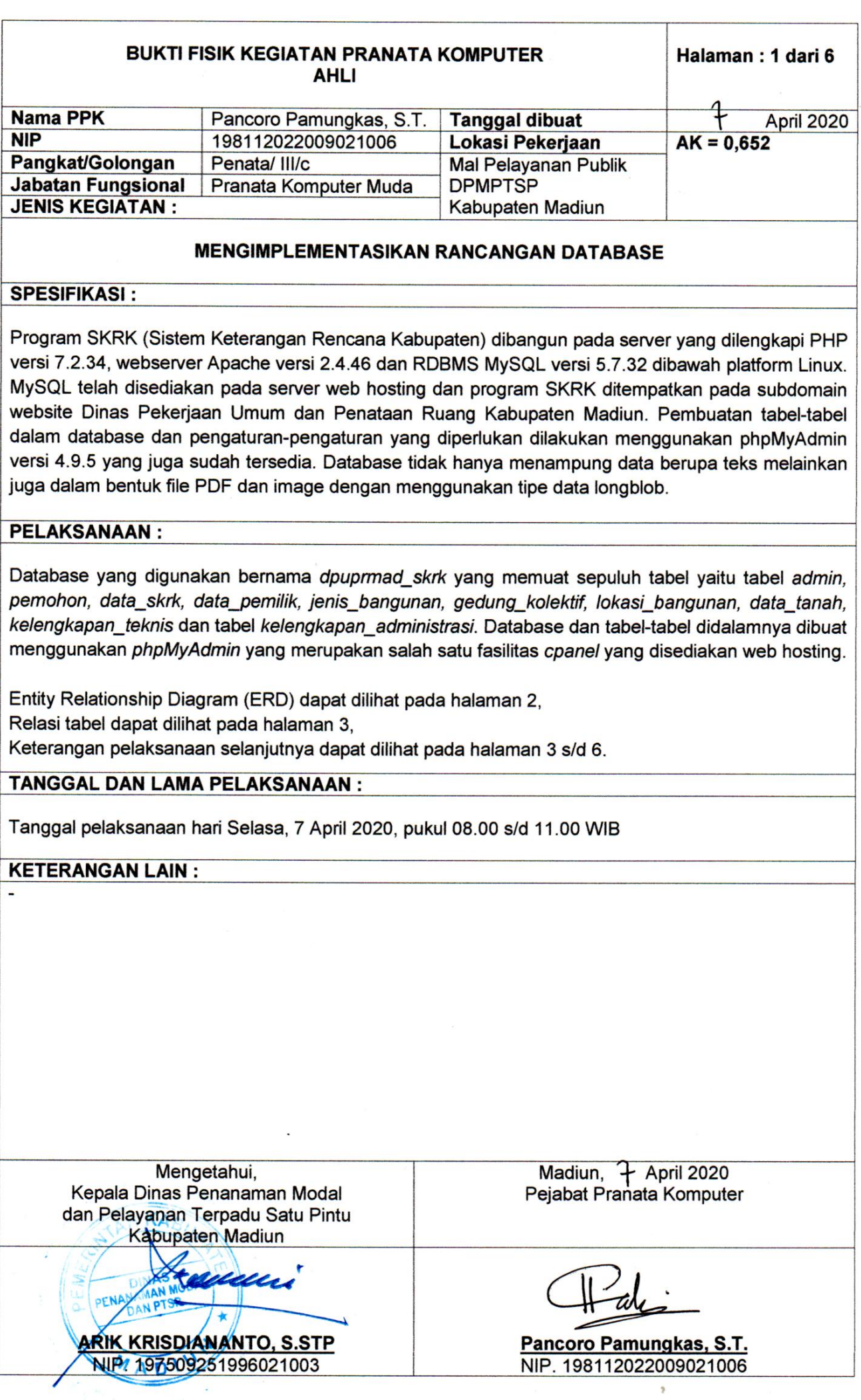

#### **BUKTI FISIK KEGIATAN PRANATA KOMPUTER AHLI**

## Berikut adalah Entity Relationship Diagram (ERD) database *dpuprmad\_skrk*:

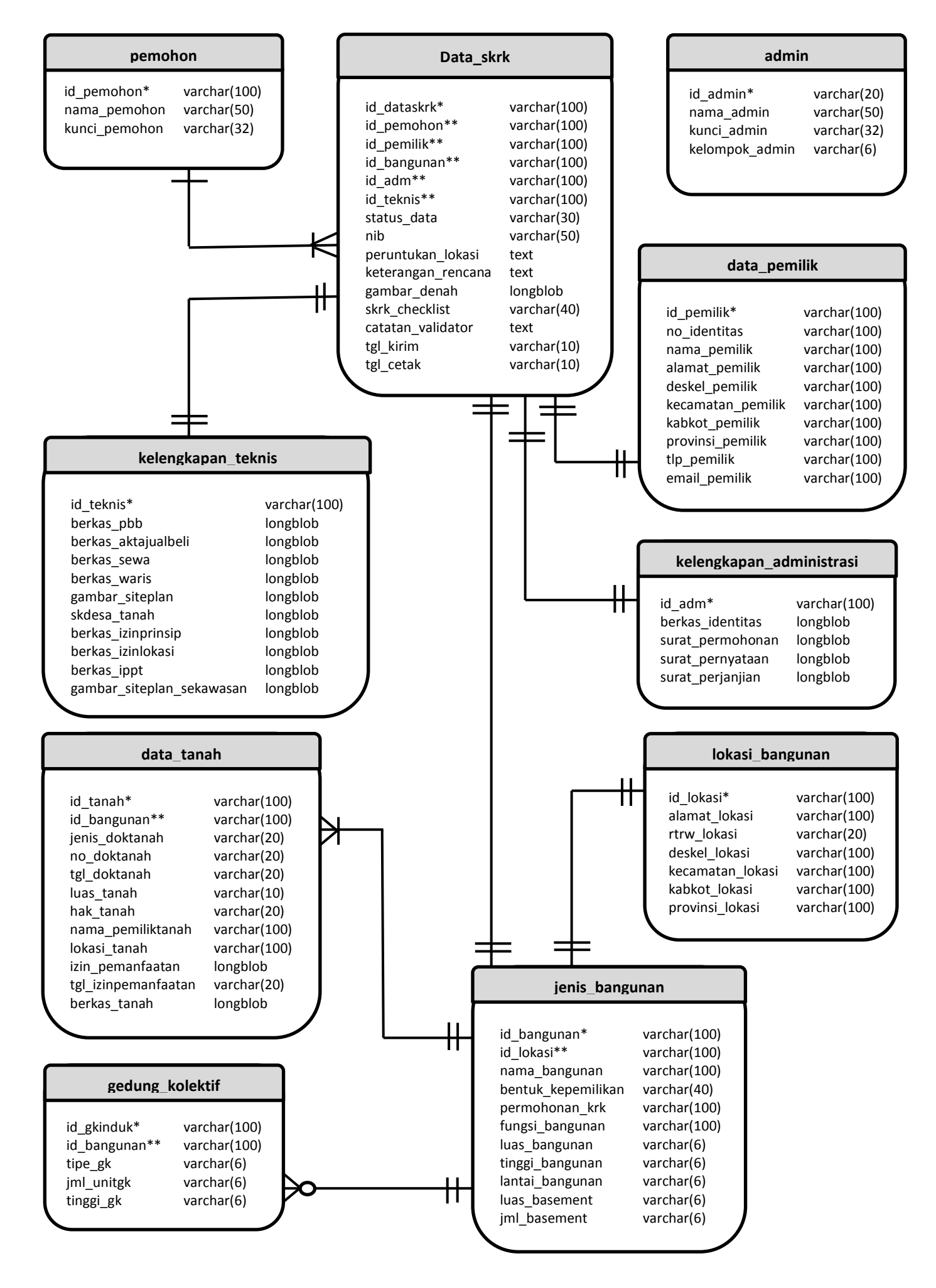

#### **BUKTI FISIK KEGIATAN PRANATA KOMPUTER AHLI**

#### Berikut adalah tampilan relasi tabel pada database *dpuprmad\_skrk*:

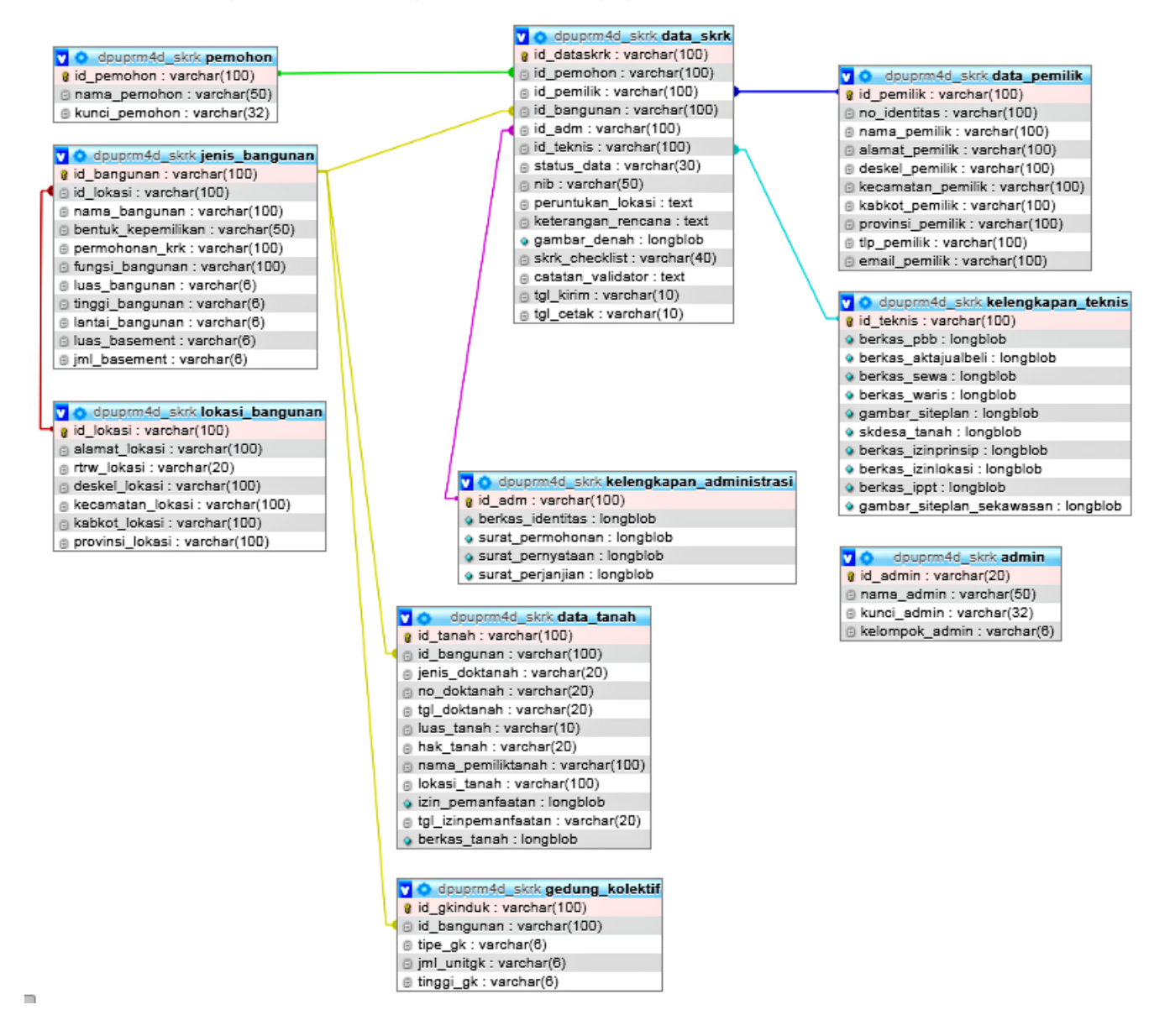

Pelaksanaan implementasi rancangan database meliputi langkah-langkah sebagai berikut:

Pembuatan database *dpuprmad\_skrk* telah dibuat sebelumnya pada waktu pembuatan otorisasi akses pada pemakai, namun dapat dijelaskan kembali sebagai berikut:

- 1. Program SKRK dibuat langsung sebagai subdomain pada website Dinas Pekerjaan Umum dan Penataan Ruang Kabupaten Madiun. Untuk itu, perlu akses pada *cpanel* website untuk menggunakan fitur-fitur didalamnya termasuk pembuatan database dan hak akses ke database tersebut;
	- a. Setelah masuk melalui cpanel, maka pilih bagian *Create New Database*. Apabila berhasil, database baru akan terbentuk dan ditampilkan pada bagian *Current Databases*. Pada bagian *Current Database*s ini kita dapat melakukan *rename* atau *delete* pada daftar database yang ditampilkan;
	- b. Selanjutnya adalah pendaftaran pengakses database beserta kewenangan (privilege) yang dimiliki atas database tersebut. Langkah-langkahnya sudah disampaikan pada pembuatan otorisasi akses kepada pemakai database SKRK.

2. Database dapat diakses menggunakan phpMyAdmin pada cpanel. Pilih database *dpuprmad\_skrk* dan tabel-tabel baru dapat mulai dibuat. Tabel-tabel tersebut adalah tabel *admin, pemohon, data\_skrk, data\_pemilik, jenis\_bangunan, gedung\_kolektif, lokasi\_bangunan, data\_tanah, kelengkapan\_teknis* dan tabel *kelengkapan\_administrasi*. Tabel-tabel tersebut dibuat berdasarkan struktur tabel/kamus data yang telah disusun pada perancangan database;

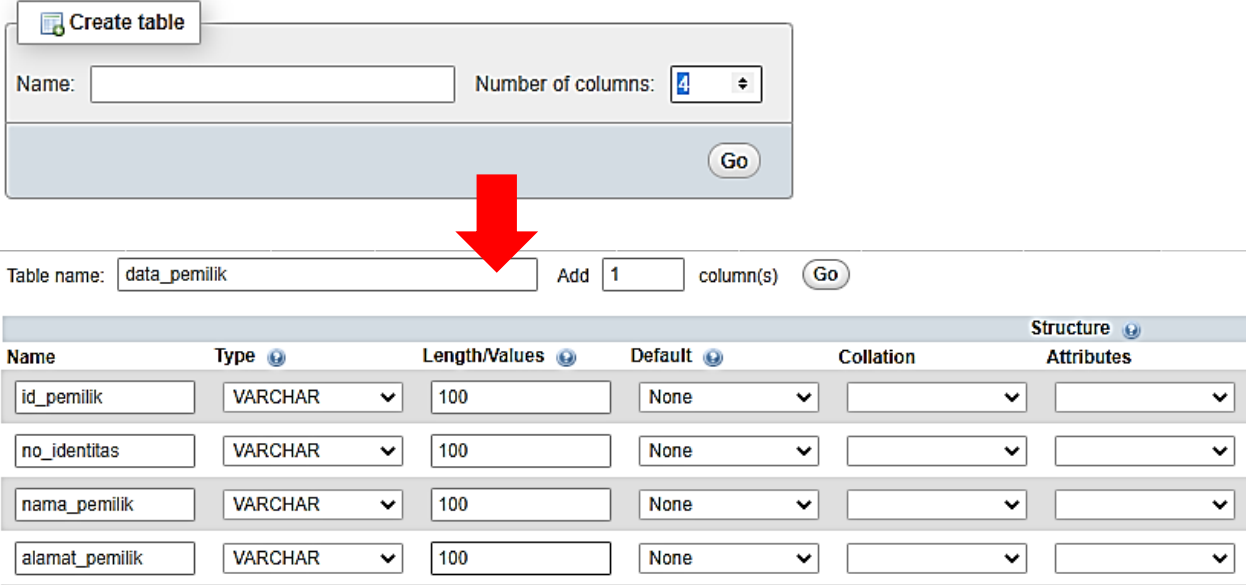

Selanjutnya tambahkan primary key pada tiap-tiap tabel yang dibuat:

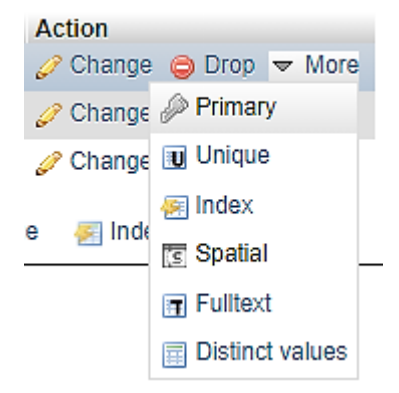

3. Berikut adalah tampilan sepuluh tabel yang dibuat dalam database *dpuprmad\_skrk*:

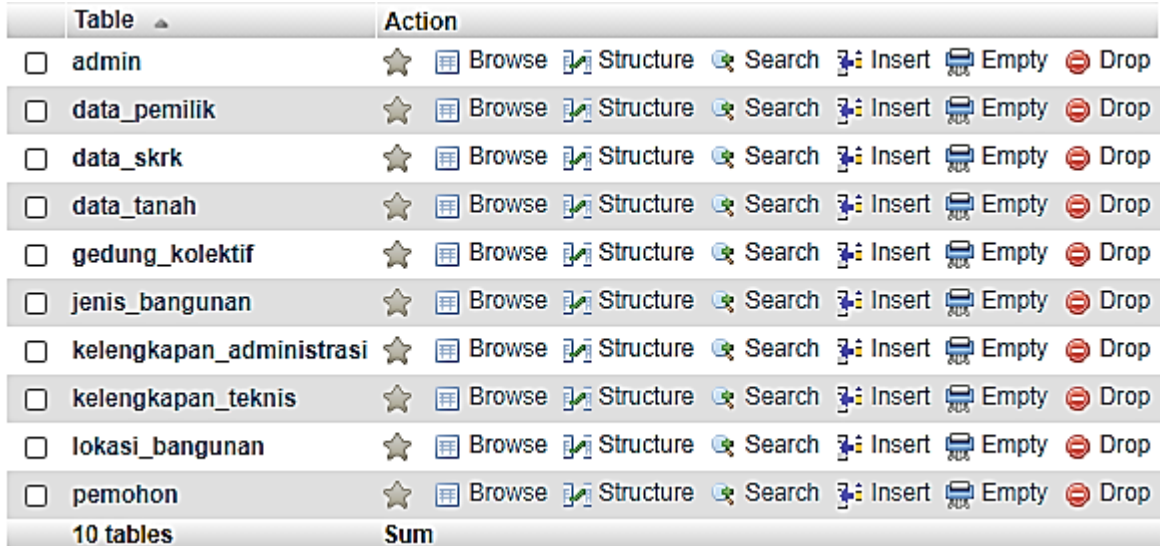

4. Index dapat dibuat untuk mempercepat pencarian data berdasarkan kolom tertentu. Hal ini bersifat opsional dan antisipasif apabila kelak database telah memuat data yang besar:

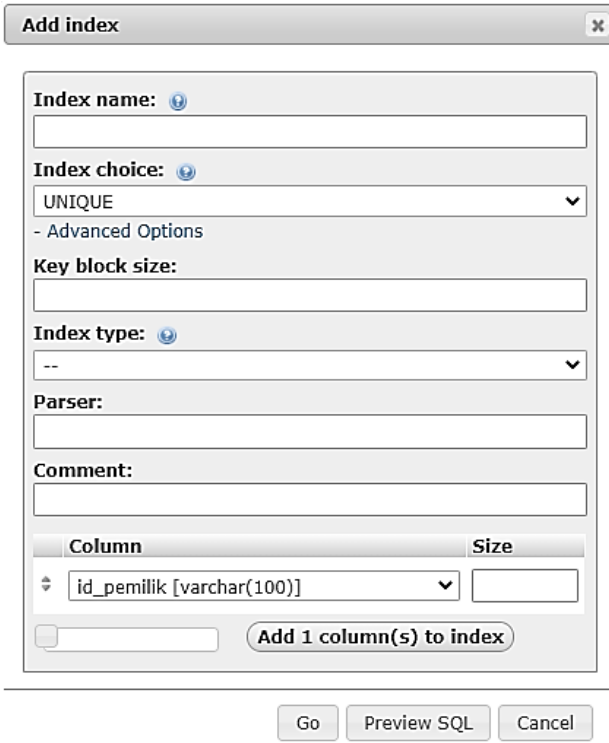

5. Pada sejumlah tabel terdapat foreign key. Untuk menghubungkan antara satu tabel dengan tabel lainnya dalam phpMyAdmin. Pilih *Relation view* pada tabel yang memiliki foreign key dan hubungkan kolom yang memuat foreign key tersebut dengan kolom yang memuat primary key pada tabel lain:

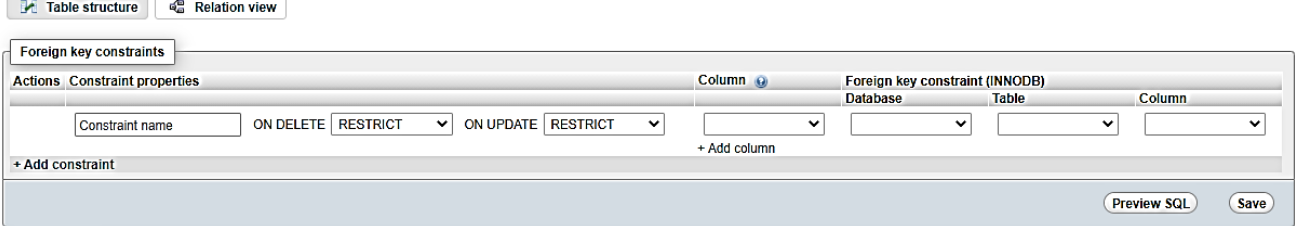

Terdapat pilihan *cascade, restrict, no action* dan *set null* pada *on delete* dan *on update*. Berikut ini adalah penjelasannya:

## a. **CASCADE**

Apabila ada baris data yang dihapus atau diubah pada tabel *parent*, maka baris data pada tabel *child* yang memuat foreign key akan ikut dihapus atau diubah.

## b. **RESTRICT**

Data pada tabel *child* tidak bisa diubah atau dihapus selama foreign key tabel *child* mengandung data dari tabel *parent*.

#### c. **NO ACTION**

Pada dasarnya NO ACTION tidak berbeda dengan RESTRICT, kalaupun ada hanya terletak pada *referential integrity check* dimana pada NO ACTION dilakukan setelah dilakukan pengubahan tabel, sementara pada RESTRICT dilakukan sebelum menjalankan UPDATE atau DELETE. Keduanya akan menampilkan pesan error.

## d. **SET NULL**

Nilai foreign key pada tabel *child* akan menjadi NULL saat data pada tabel *parent* dihapus atau diubah, tetapi hanya memungkinkan bila kolom tersebut bisa menerima nilai null.

Tabel-tabel dalam database *dpuprmad\_skrk* menggunakan pilihan *cascade* dalam *foreign key constraints*.

6. Relasi antar tabel selanjutnya dapat ditampilkan dengan memilih database *dpuprmad\_skrk* dan memilih menu *Designer*. Akan muncul tampilan tabel dan garis penghubung antar tabel sebagaimana ditampilkan pada halaman 3 (tiga) di atas.

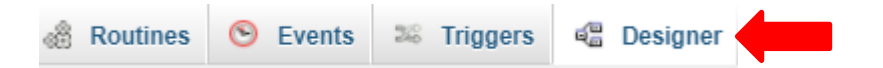

7. Selanjutnya tabel-tabel tersebut dapat diisi dengan data dummy untuk menguji privilege pengolahan data berdasarkan hak yang diberikan (insert, select, update, delete, dsb.) menguji primary key (dimana tidak boleh ada data yang sama dalam satu kolom primary key), menguji foreign key constraints (dalam database *dpuprmad\_skrk* ini adalah *cascade*) dan menguji upload file ke dalam tabel yang memiliki kolom dengan tipe *longblob*. Pengujian ini dilakukan pranata komputer untuk memastikan bahwa database telah dapat beroperasi sebagaimana mestinya dan siap menerima input data yang sesungguhnya melalui program SKRK yang akan dibangun.

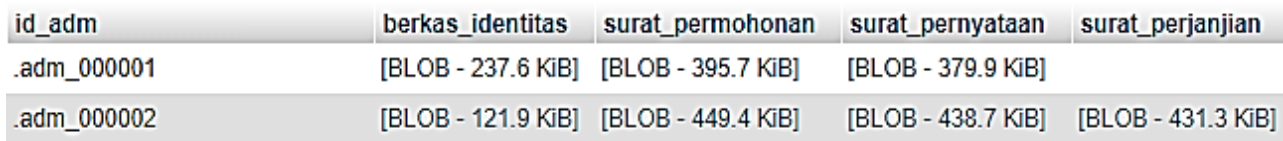

Perancangan dan pembuatan database *dpuprmad\_skrk* tidak lepas dari skenario yang tidak terduga, misalnya pemohon KRK yang ternyata bukan pemohon KRK yang sesungguhnya melainkan karyawan, anggota keluarga atau pihak lain yang diminta melakukan input data dan upload file karena dianggap paham IT. Hal inilah yang menyebabkan terdapat tabel *pemohon* dan tabel *data\_pemilik*, dimana tabel *data\_pemilik* memuat data pemilik bangunan (pemohon KRK) yang sesungguhnya sementara tabel *pemohon* bisa memuat data orang yang diminta mengurus KRK untuk keperluan login aplikasi. Hal semacam inilah yang membuka kemungkinan orang yang mengurus KRK bisa memiliki lebih dari satu pemohon KRK yang minta dibantu melakukan input data dan upload file.

Hal lain yang perlu diantisipasi adalah kemungkinan suatu bangunan berdiri pada tanah yang memiliki lebih dari satu sertifikat tanah, misalnya pada bangunan pabrik atau gudang yang besar. Ada pula kemungkinan dimana pada sebuah lahan yang luas tetapi hanya satu sertifikat berdiri diatasnya lebih dari satu bangunan dengan pemilik yang sama.

Database *dpuprmad\_skrk* mungkin masih memiliki kelemahan karena banyaknya kemungkinan skenario yang bisa terjadi. Meskipun demikian, untuk saat ini database *dpuprmad\_skrk* dirasa cukup untuk mengakomodasi kebutuhan yang ada dan pengembangan masih terbuka untuk dilakukan di kemudian hari sesuai kebutuhan dan situasi.

Demikian implementasi rancangan database *dpuprmad\_skrk* untuk program SKRK (Sistem Keterangan Rencana Kabupaten).